## **ビデオ会議を開始する**

**①Google より図の手順で classroom に入ります。(3~6 年生)**

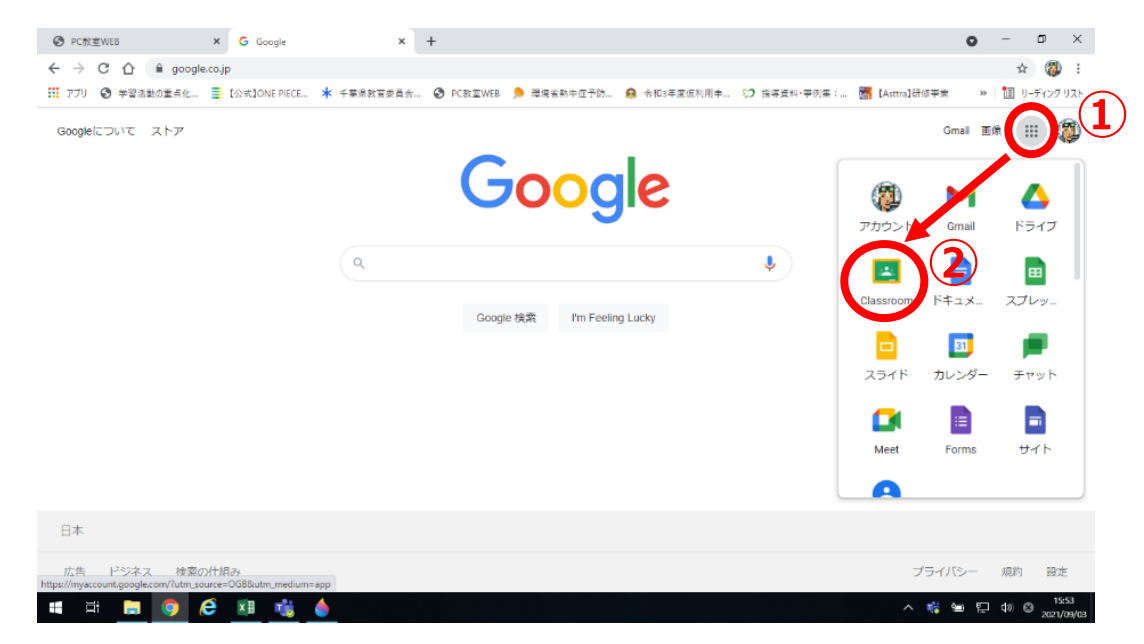

**Classroom アプリ より入ります。(1~2年生)**

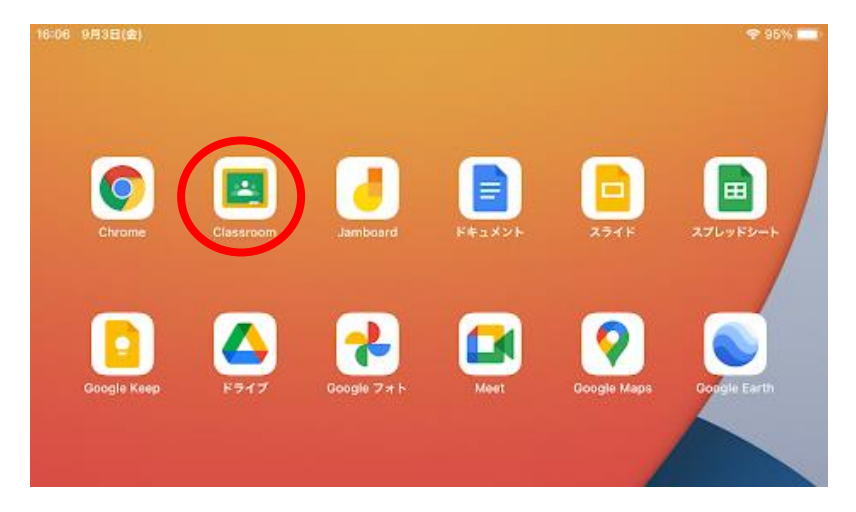

**②Meet のリンクをクリックする(カメラ使用許可メッセージが画面上に出たら、「許可」する)**

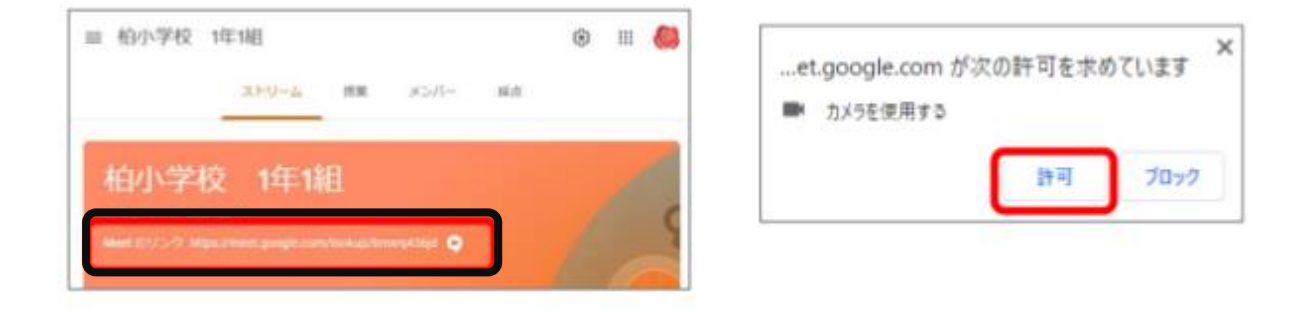

- **※1・2年生は画面右上にあるカメラマークをクリックする。**
- **③「今すぐ参加」をクリックしてする**

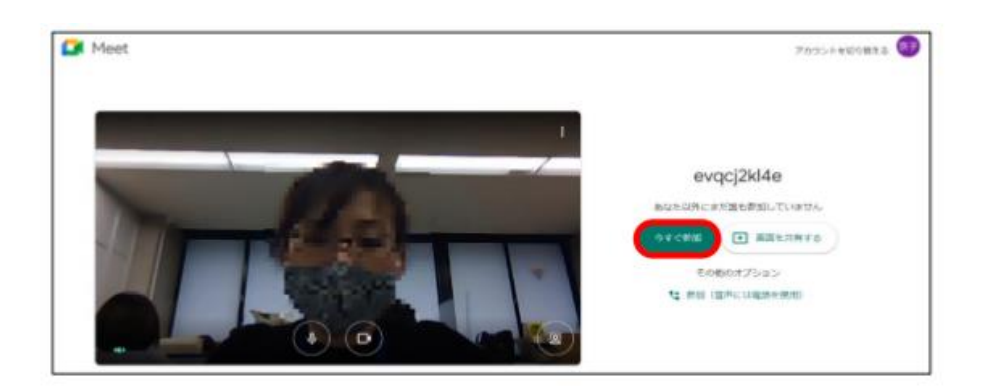

**④カメラを ON にする**

**⑤マイクは OFF にして、話をするときに ON にする**

**※マイクが正しく動作していると、**

**画面右上の「あなたの画面」にある波形 が動きます**

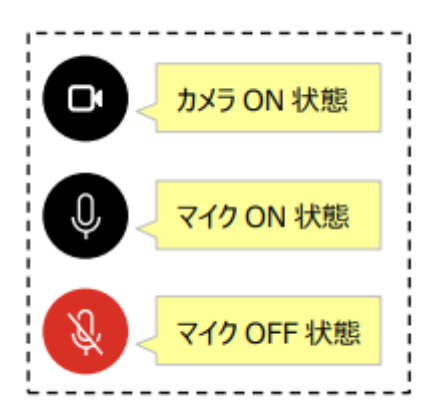